## **ICT Support Quick Guide**

## **Generate a Satchel:One / SMHW Parent Login Code**

## **Logging in as a student…**

Firstly, the student needs to sign with their Satchel:One student account by going to <https://www.satchelone.com/login> and choosing 'Sign in with Office 365'...

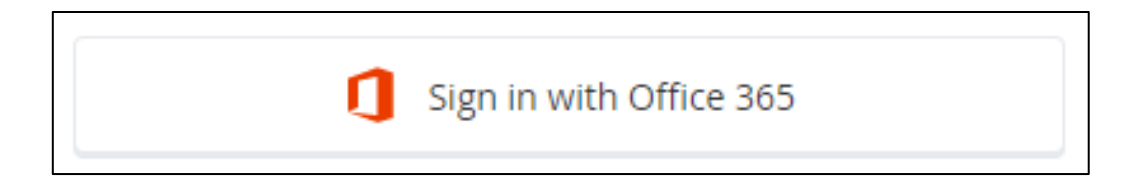

The student then needs to enter their student email address, which is the school username with @wathacademy.com on the end, e.g. jsmith20@wathacademy.com

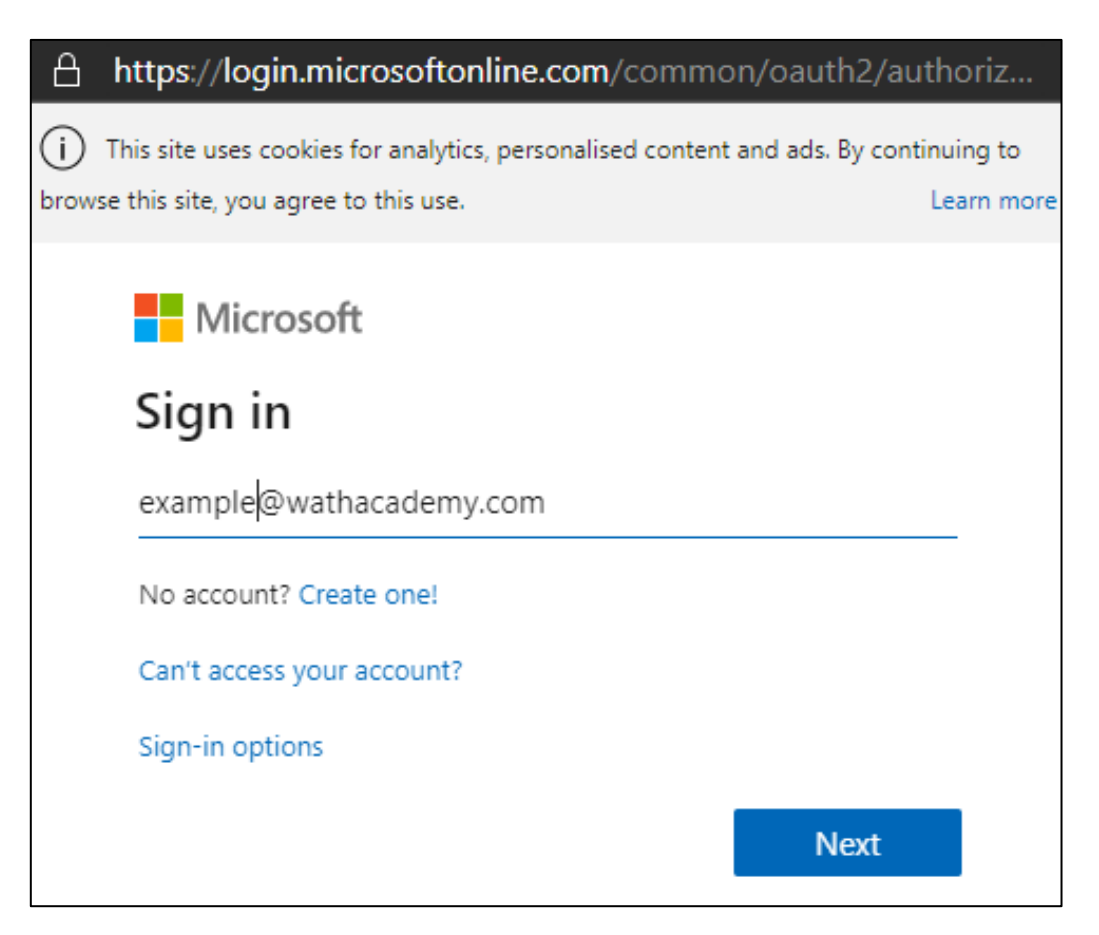

They will then enter their normal school computer password used to sign in to the computers in school. Now they are logged in, they can generate a Parent Login Code…

## **Generating a new Parent Code**

Once logged in the student can generate a Parent Login Code. To do this click they should click 'Account settings' in the top left corner.

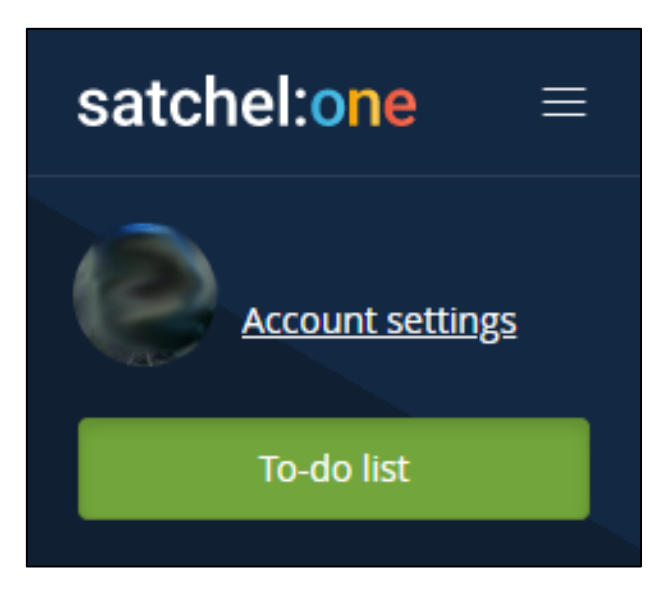

On the right-hand side of the page in the box 'My Parent Code' the student can click the 'Show Code' option and this will generate the code parents can use to link their accounts… And that's it! If you are still having problems logging on you can contact our ICT Support Team at helpdesk@wathacademy.com

My Parent Code

Use this code to invite up to 5 guardians to view your account

Show code